# **SEAGATE Seagate Mobile Drive** Manual de usuario

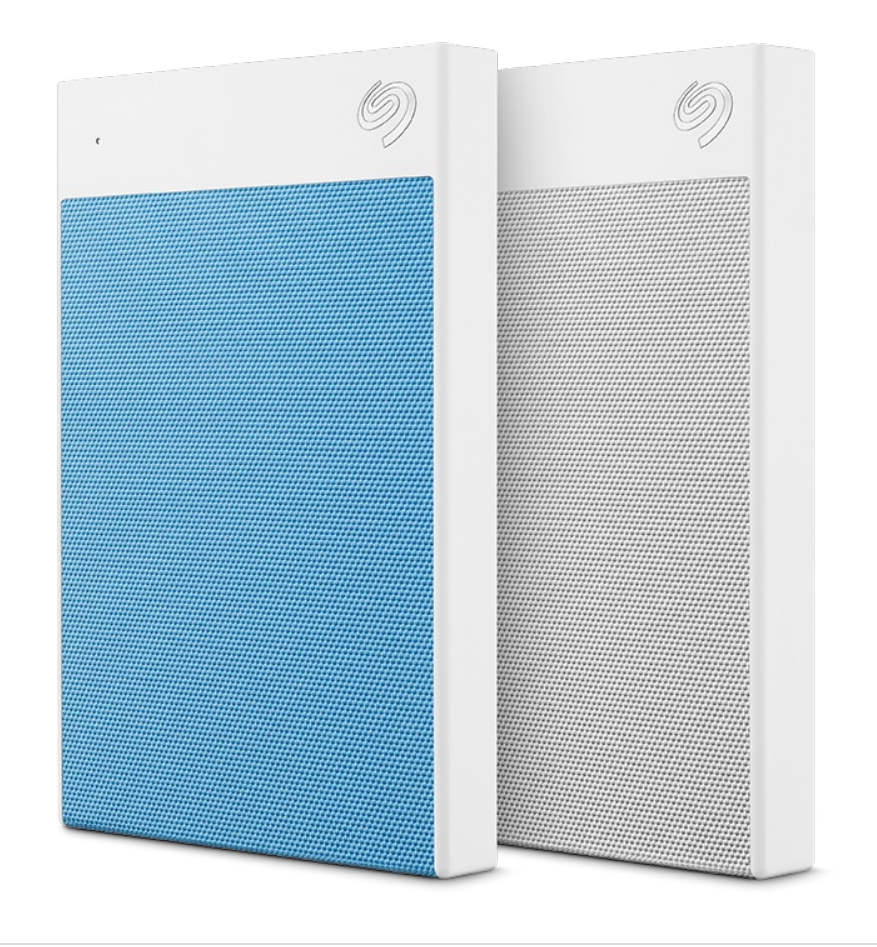

Haga clic aquí para acceder a una versión en línea [actualizada](https://www.seagate.com/la/es/manuals/mobile-drive/)<br>de este documento. También encontrará el contenido más reciente, así como ilustraciones expandibles,<br>fácil navegación y funciones de búsquedas.

### Contents

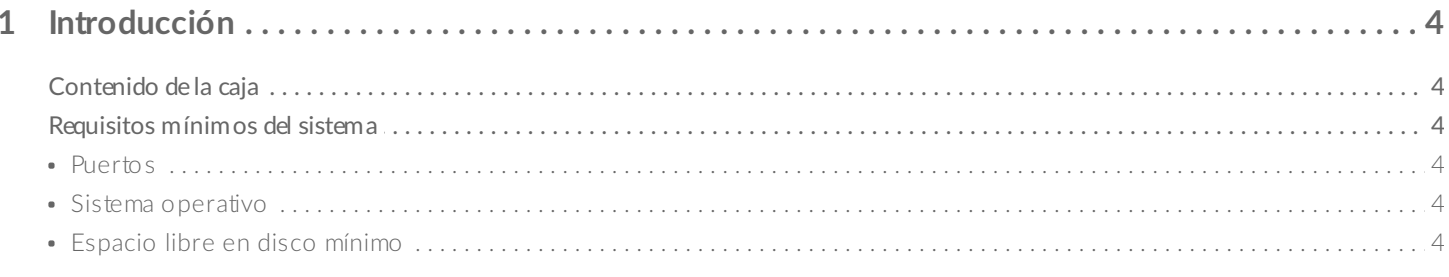

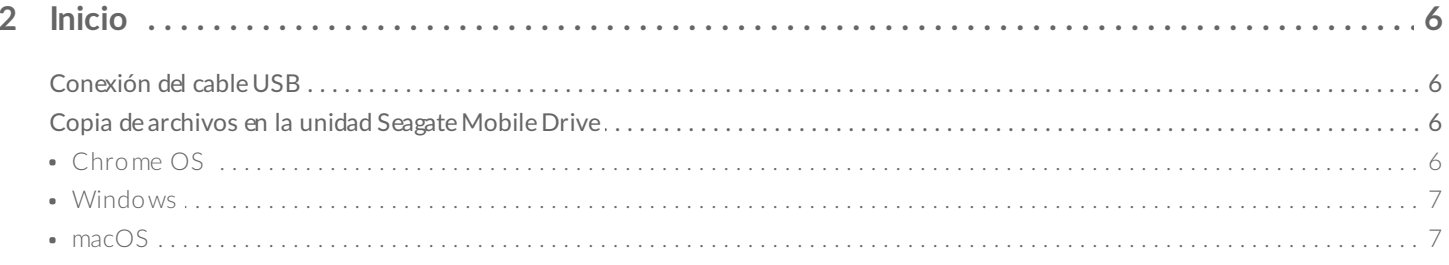

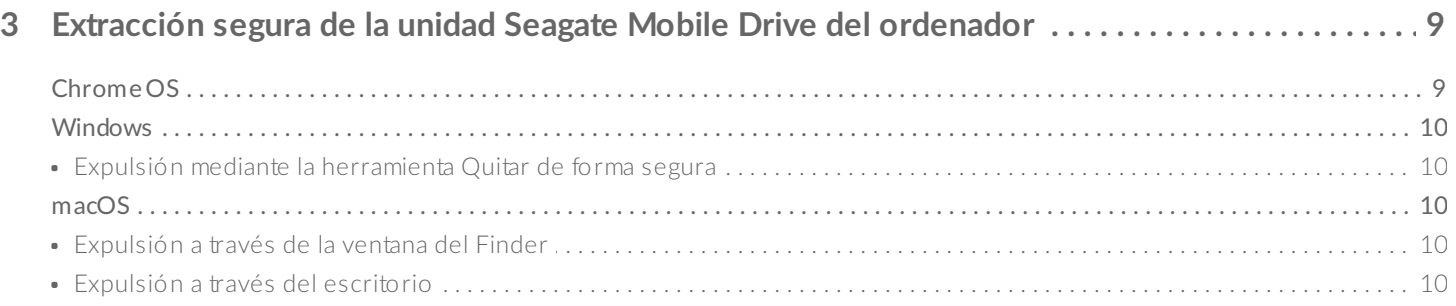

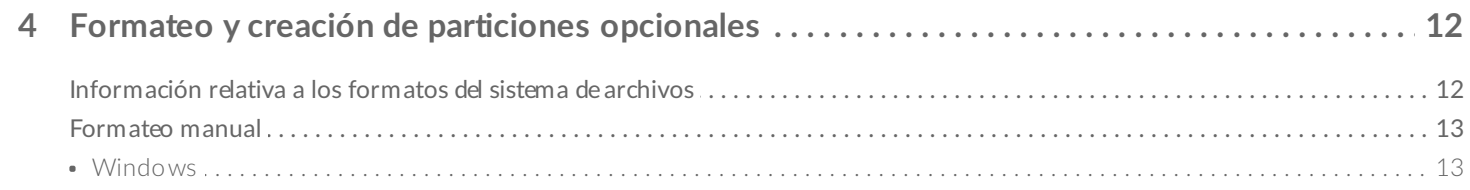

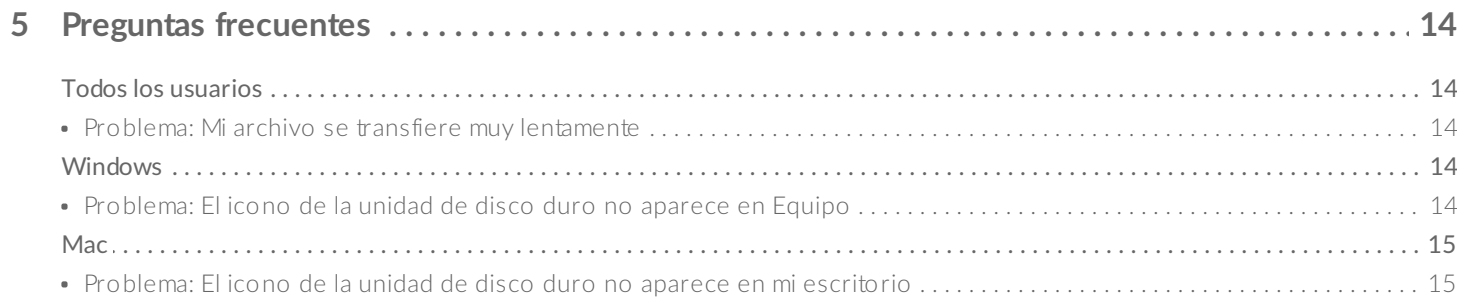

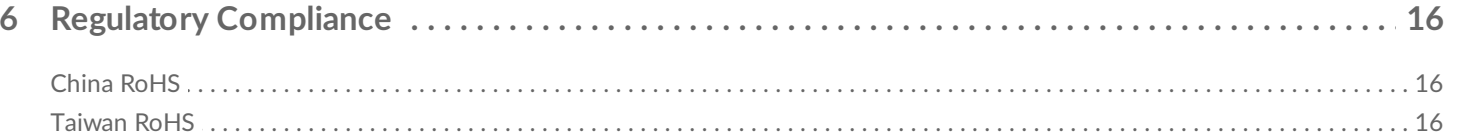

# <span id="page-3-0"></span>Introducción

La unidad Seagate® Mobile Drive le proporciona una capacidad de almacenamiento adicional para su Chromebook. Gracias a su diseño ligero y compacto, cabe perfectamente en su bolsa. Solo tiene que conectar la unidad de disco duro portátil a su Chromebook mediante el cable USB 3.0 y transferir el contenido con rapidez arrastrándolo y soltándolo.

Para consultar preguntas y respuestas habituales sobre su unidad de disco duro, diríjase a la sección Preguntas [frecuentes](https://www.seagate.com/la/es/manuals/mobile-drive/faq/) o visite el sitio web del servicio de [atención](http://www.seagate.com/support/chromebook) al cliente de Seagate.

## <span id="page-3-1"></span>**Contenido de la caja**

- Seagate Mobile Drive
- Cable USB 3.0 (micro B a USB-A)

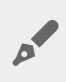

**Importante:** Guarde el embalaje. Si experimenta algún problema con su unidad de disco duro <sup>y</sup> desea cambiarla, esta debe devolverse en su embalaje original.

## <span id="page-3-2"></span>**Requisitos mínimos del sistema**

#### <span id="page-3-3"></span>**Puertos**

Puede conectar el dispositivo de Seagate a un ordenador equipado con un puerto USB-A (USB 3.0 o USB 2.0).

La unidad Seagate Mobile Drive también es compatible con los puertos USB-C (el cable micro B a USB-C se vende por separado).

#### <span id="page-3-4"></span>**Sistema** operativo

- Chrome OS
- Windows® 7 o superior
- macOS® 10.11 o superior

### <span id="page-3-5"></span>**Espacio libre en disco mínimo**

600 MB recomendados

# <span id="page-5-0"></span>Inicio

<span id="page-5-1"></span>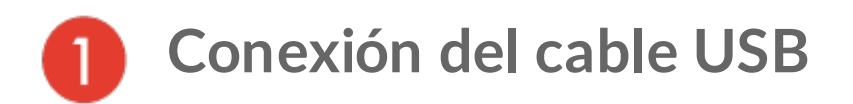

Utilice el cable micro B a USB-A para conectar la unidad al puerto USB-A de su Chromebook u ordenador portátil.

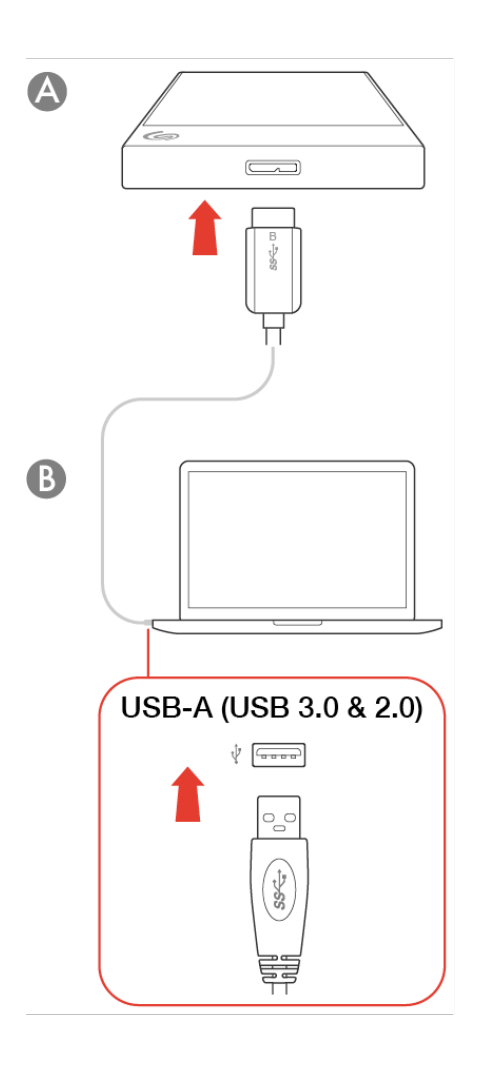

<span id="page-5-3"></span><span id="page-5-2"></span>**Copia de archivos en la unidad Seagate Mobile Drive Chrome OS**

1. Haga clic en el icono del Iniciador.

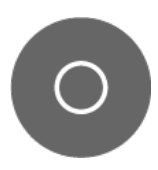

2. Haga clic en la aplicación Archivos.

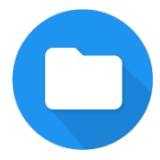

Si no la ve, haga clic en el icono de la Flecha hacia arriba para ver todas las aplicaciones instaladas en su Chromebook.

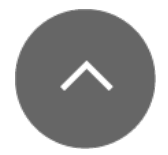

- 3. Seleccione los archivos y las carpetas de su Chromebook que desee copiar en la unidad Seagate Mobile Drive.
- 4. Con los archivos/las carpetas seleccionados, haga clic con el botón derecho del ratón y seleccione Copiar en el menú desplegable (o pulse simplemente **Ctrl-C**).
- 5. En el lado izquierdo de la pantalla, haga clic en la unidad Mobile Drive para seleccionarla.
- 6. Haga clic con el botón derecho del ratón y seleccione Pegar en el menú desplegable (o pulse simplemente **Ctrl-V**).

#### <span id="page-6-0"></span>**Windows**

- 1. Abra una ventana del Explorador de archivos y seleccione los archivos y las carpetas del PC que desea copiar en la unidad Seagate Mobile Drive.
- 2. Haga clic en Copiar en el menú de inicio (o pulse simplemente **Ctrl-C**).
- 3. En el lado izquierdo de la pantalla, haga clic en la unidad Mobile Drive para seleccionarla.
- 4. Haga clic en Pegar en el menú de inicio (o pulse simplemente **Ctrl-V**).

#### <span id="page-6-1"></span>**macOS**

- 1. Abra una ventana del Finder y seleccione los archivos y las carpetas del Mac que desea copiar en la unidad Seagate Mobile Drive.
- 2. Seleccione Copiar en el menú Edición (o pulse simplemente ⌘**-C**).
- 3. En el lado izquierdo de la pantalla, haga clic en la unidad Mobile Drive para seleccionarla.
- 4. Seleccione Pegar en el menú Edición (o pulse simplemente ⌘**-V**).

# <span id="page-8-0"></span>Extracción segura de la unidad Seagate Mobile Drive del ordenador

Expulse siempre la unidad de almacenamiento del ordenador antes de desconectarla físicamente. El ordenador debe realizar las operaciones de archivo y limpieza en la unidad antes de que pueda extraerse. Por tanto, si desconecta la unidad sin utilizar el software del sistema operativo, sus archivos pueden sufrir daños.

## <span id="page-8-1"></span>**Chrome OS**

1. Haga clic en el icono del Iniciador.

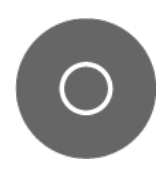

2. Haga clic en la aplicación Archivos.

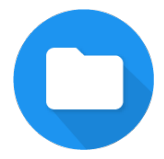

Si no la ve, haga clic en el icono de la Flecha hacia arriba para ver todas las aplicaciones instaladas en su Chromebook.

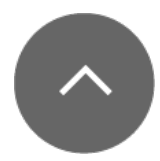

- 3. En el lado izquierdo de la pantalla, busque el nombre de su unidad.
- 4. Haga clic en el icono Expulsar situado junto a la unidad.

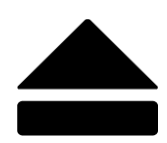

- Su Chromebook expulsa la unidad y permite su extracción de forma segura.
- 5. Desconecte el dispositivo de su Chromebook.

## <span id="page-9-0"></span>**Windows**

### <span id="page-9-1"></span>**Expulsión mediante la herramienta Quitar de forma segura**

1. Haga clic en el icono Quitar de forma segura de la bandeja del sistema de Windows para visualizar los dispositivos que puede expulsar.

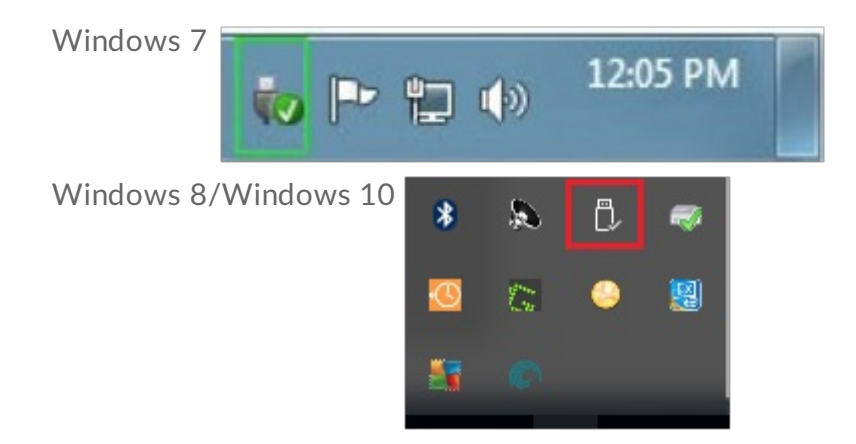

- 2. Si no ve el icono Quitar hardware de forma segura, haga clic en la flecha Mostrar iconos ocultos en la bandeja del sistema para visualizar todos los iconos en el área de notificación.
- 3. En la lista de dispositivos, seleccione el que desee expulsar. Windows muestra una notificación cuando es seguro quitar el dispositivo.
- 4. Desconecte el dispositivo del ordenador.

## <span id="page-9-2"></span>**macOS**

Existen diversas formas de expulsar el dispositivo de un equipo Mac. A continuación se sugieren dos opciones.

#### <span id="page-9-3"></span>**Expulsión a través de la ventana del Finder**

- 1. Abra una ventana del Finder.
- 2. En la barra lateral, acceda a Dispositivos o Ubicaciones y localice la unidad que desea expulsar. Haga clic en el símbolo de expulsión, situado a la derecha del nombre de la unidad.
- 3. Una vez que el dispositivo desaparezca de la barra lateral, o si se cierra la ventana del Finder, desconecte el dispositivo del Mac.

### <span id="page-9-4"></span>**Expulsión a través del escritorio**

- 1. Seleccione el icono de su dispositivo que aparece en el escritorio y arrástrelo a la papelera.
- 2. Cuando el icono del dispositivo ya no sea visible en el escritorio, desconecte dicho dispositivo del Mac.

# <span id="page-11-0"></span>Formateo y creación de particiones opcionales

La unidad Seagate Mobile Drive se encuentra preformateada en exFAT para garantizar su compatibilidad con Chrome OS, Windows y macOS.

Chrome OS admite una serie de sistemas de archivos para los dispositivos de almacenamiento externo. Puede leer y escribir en el sistema de archivos NTFS utilizado por Windows, así como en formatos multiplataforma como exFAT y FAT32. Chrome OS puede leer (pero no escribir en) el sistema de archivos HFS+ utilizado por macOS.

Si utiliza la unidad Mobile Drive tanto con Chrome OS como con Windows (pero no con macOS), puede optimizar el rendimiento entre la unidad Mobile Drive y Windows formateándola para NTFS. Debería ejecutar el formateo de la unidad Mobile Drive para NTFS mediante su PC Windows. (Su Chromebook formateará la unidad Mobile Drive para FAT32, lo cual no es recomendable).

### <span id="page-11-1"></span>**Información rela-va a los formatos del sistema de archivos**

**NTFS:** Se trata del sistema de archivos nativo para Windows. Chrome OS puede leer y escribir en los volúmenes NTFS. macOS puede leer los volúmenes NTFS, pero no puede escribir en ellos de forma nativa.

**Mac OS Ampliado (HFS+):** Se trata del sistema de archivos nativo de la unidad de disco duro para macOS. Chrome OS puede leer los volúmenes HFS+ (journaled, con registro), pero no puede escribir en ellos de forma nativa. Windows no puede leer ni escribir de forma nativa en los volúmenes HFS+ (journaled, con registro).

**APFS (sistema de archivos de Apple):** Se trata de un sistema de archivos de Apple optimizado para las unidades de estado sólido (SSD) y los sistemas de almacenamiento basados en Flash. Ni Chrome OS ni Windows pueden leer ni escribir de forma nativa en los volúmenes APFS.

**exFAT:** Es compatible con Chrome OS, Windows y macOS. exFAT no es un sistema de archivos con registro (journaled), lo cual significa que puede ser más susceptible a que se dañen los datos cuando se produzcan errores o si la unidad no se desconecta correctamente del ordenador.

**FAT32:** Es compatible con Chrome OS, Windows y macOS. No obstante, FAT32 es un sistema de archivos heredado diseñado para unidades de disco duro de baja capacidad, por lo que no se recomienda para las

unidades de disco duro o los sistemas operativos modernos. Una partición FAT32 puede alcanzar hasta 32 GB cuando se formatea en un PC Windows. El tamaño de los archivos se encuentra limitado a 4 GB.

## <span id="page-12-0"></span>**Formateo manual**

Siga los pasos incluidos a continuación para formatear un dispositivo de almacenamiento y realizar particiones en él de forma manual en Windows.

Al formatear se borrará todo el contenido del dispositivo de almacenamiento.Seagate recomienda encarecidamente que **realice una copia de seguridad de todos los datos** de su dispositivo de almacenamiento antes de completar los siguientes pasos. Seagate no se hace responsable de ninguna pérdida de datos causada por el formateo, la partición o la utilización de un dispositivo de almacenamiento de Seagate. ļ

#### <span id="page-12-1"></span>**Windows**

- 1. Asegúrese de que el dispositivo de almacenamiento esté conectado y montado en el ordenador.
- 2. Diríjase a la opción Buscar y escriba Administración de discos. En los resultados de la búsqueda, haga doble clic en Administración de discos.
- 3. En la lista de los dispositivos de almacenamiento situada en el centro de la ventana Administración de discos, localice su dispositivo de almacenamiento.
- 4. La partición debe estar disponible para formatearla. Si se encuentra formateada actualmente, haga clic con el botón derecho del ratón en la partición y, a continuación, seleccione la opción Eliminar.
- 5. Para crear una nueva partición, haga clic con el botón derecho del ratón en el volumen y seleccione Nuevo volumen simple. Siga las instrucciones en pantalla cuando aparezca el Asistente para nuevo volumen simple.

# <span id="page-13-0"></span>Preguntas frecuentes

Para obtener ayuda sobre cómo configurar y utilizar la unidad de disco duro de Seagate, consulte las preguntas frecuentes incluidas a continuación. Para obtener recursos de ayuda adicionales, diríjase al sitio web del servicio de [atención](http://www.seagate.com/support/backup-plus-ultra-touch) al cliente de Seagate.

## <span id="page-13-1"></span>**Todos los usuarios**

#### <span id="page-13-2"></span>**Problema: Mi archivo se transfiere muy lentamente**

P: ¿Están conectados correctamente ambos extremos del cable USB?

R: Revise los consejos incluidos a continuación para la solución de problemas relacionados con la conexión del cable:

- Compruebe ambos extremos del cable USB y asegúrese de que estén completamente insertados en sus respectivos puertos.
- Pruebe a desconectar el cable, espere 10 segundos y vuelva a conectarlo.
- Pruebe con un cable USB diferente.

P: ¿Está conectada la unidad de disco duro a un puerto Hi-Speed USB 2.0 de su ordenador?

R: Si la unidad de disco duro está conectada a un puerto Hi-Speed 2.0, un rendimiento inferior es normal. El rendimiento de la unidad Seagate Mobile Drive mejorará si se conecta a un puerto USB 3.1 o SuperSpeed USB 3.0. De lo contrario, el dispositivo funcionará con una velocidad de transferencia de USB más lenta.

### <span id="page-13-3"></span>**Windows**

#### <span id="page-13-4"></span>**Problema: El icono de la unidad de disco duro no aparece en Equipo**

P: ¿Aparece la unidad de disco duro en el Administrador de dispositivos?

R: Todas las unidades aparecen en, al menos, una ubicación del Administrador de dispositivos.

Escriba Administrador de dispositivos en la búsqueda e inícielo. Busque en la sección Unidades de disco y, de ser necesario, haga clic en el icono Más (+) para ver toda la lista de dispositivos. Si no está seguro de si

aparece o no su unidad, desconéctela de forma segura y vuelva a conectarla. La entrada que cambie será su unidad de disco duro de Seagate.

P: ¿Aparece su unidad de disco duro junto a un icono poco corriente?

R: Generalmente, el Administrador de dispositivos de Windows proporciona información acerca de los fallos en los periféricos. A pesar de que el Administrador de dispositivos puede ayudarle a resolver la mayoría de los problemas, puede que no muestre la causa exacta ni le proporcione una solución precisa.

Un icono poco frecuente junto a la unidad de disco duro puede revelar que existe un problema. Por ejemplo, en lugar del icono normal basado en el tipo de dispositivo, se muestra un signo de interrogación, de admiración o una X. Haga clic con el botón derecho del ratón en este icono y, a continuación, seleccione Propiedades. La pestaña General mostrará por qué el dispositivo no está funcionando como sería de esperar.

### <span id="page-14-0"></span>**Mac**

#### <span id="page-14-1"></span>**Problema: El icono de la unidad de disco duro no aparece en mi escritorio**

P: ¿Está configurado el Finder para ocultar las unidades de disco duro en el escritorio?

R: Diríjase al Finder y compruebe las opciones Finder | Preferencias | pestaña General | Mostrar estos ítems en el escritorio. Confirme que se ha seleccionado la opción Discos externos.

P: ¿Aparece su unidad de disco duro en el sistema operativo?

R: Abra la Utilidad de Discos en *Ir* | Utilidades | Utilidad de Discos. Si la unidad de disco duro se muestra en la columna de la izquierda, compruebe las preferencias del Finder para ver por qué no aparece en el escritorio (consulte la pregunta anterior).

P: ¿La configuración del ordenador cumple los requisitos mínimos del sistema para utilizar esta unidad de disco duro?

R: Consulte en el embalaje del producto la lista de sistemas operativos compatibles.

# <span id="page-15-0"></span>Regulatory Compliance

Product Name Seagate Mobile Drive

Regulatory Model Number SRD0VN1

## <span id="page-15-1"></span>**China RoHS**

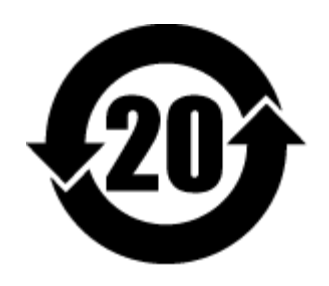

China RoHS 2 refers to the Ministry of Industry and Information Technology Order No. 32, effective July 1, 2016, titled Management Methods for the Restriction of the Use of Hazardous Substances in Electrical and Electronic Products. To comply with China RoHS 2, we determined this product's Environmental Protection Use Period (EPUP) to be 20 years in accordance with the Marking for the Restricted Use of Hazardous Substances in Electronic and Electrical Products, SJT 11364-2014.

中国 RoHS 2 是指 2016 年 7 月 1 日起施行的工业和信息化部令第 32 号"电力电子产品限制使用有害物质管理办 法"。为了符合中国 RoHS 2 的要求, 我们根据"电子电气产品有害物质限制使用标识"(SJT 11364-2014) 确定本产品 的环保使用期 (EPUP) 为 20 年。

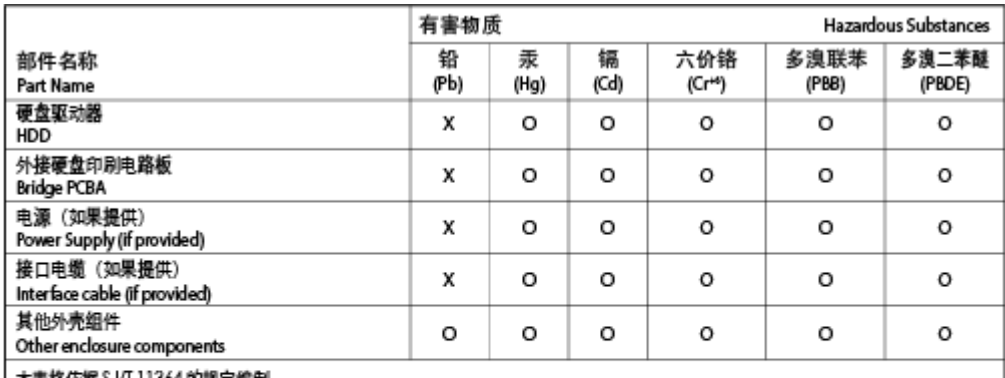

**【表格仮据 SJ/I 11364 的规定编制。** 

This table is prepared in accordance with the provisions of SJ/T 11364-2014

Q: 表示该有害物质在该部件所有均质材料中的含量均在 G8/T 26572 规定的限量要求以下。

O: Indicates that the hazardous substance contained in all of the homogeneous materials for this part is below the limit

requirement of GB/T26572.

X: 表示该有害物质至少在该部件的某一均质材料中的含量超出 G8/T 26572 规定的限量要求。

X: Indicates that the hazardous substance contained in at least one of the homogeneous materials used for this part is above the limit requirement of GB/T26572.

## <span id="page-15-2"></span>**Taiwan RoHS**

Taiwan RoHS refers to the Taiwan Bureau of Standards, Metrology and Inspection's (BSMI's) requirements in standard CNS 15663, Guidance to reduction of the restricted chemical substances in electrical and electronic equipment. Beginning on January 1, 2018, Seagate products must comply with the "Marking of presence" requirements in Section 5 of CNS 15663. This product is Taiwan RoHS compliant. The following table meets the Section 5 "Marking of presence" requirements.

台灣RoHS是指台灣標準局計量檢驗局(BSMI)對標準CNS15663要求的減排電子電氣設備限用化學物質指引。從2018 年1月1日起, Seagate 産品必須符合CNS15663第5節「含有標示」要求。本産品符合台灣RoHS。 下表符合第5節 「含有標示」要求。

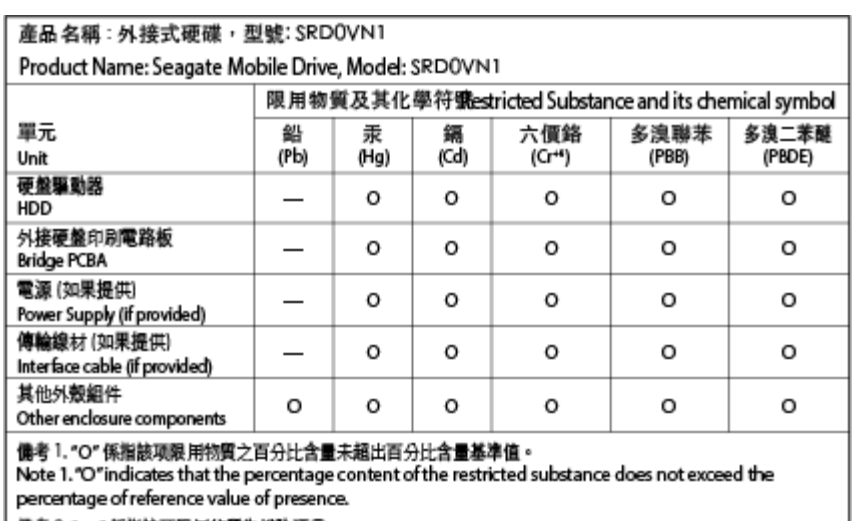

傭考2 "——" 係指該项限用物質為排除項目。

Note 2"-"indicates that the restricted substance corresponds to the exemption.